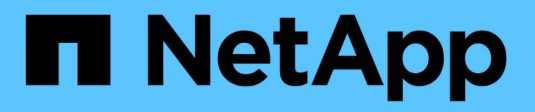

# **Technologieaktualisierung**

SnapCenter Software 5.0

NetApp July 18, 2024

This PDF was generated from https://docs.netapp.com/de-de/snapcenter-50/techrefresh/task\_tech\_refresh\_server\_host.html on July 18, 2024. Always check docs.netapp.com for the latest.

# **Inhalt**

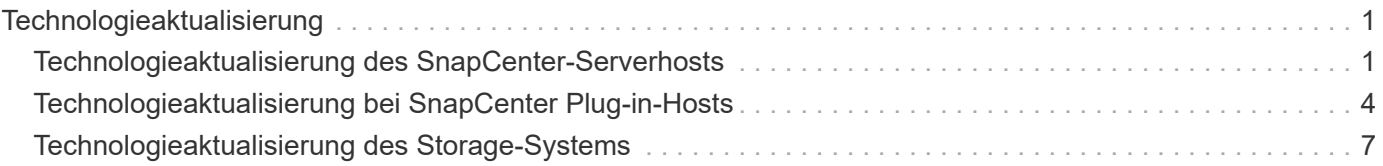

# <span id="page-2-0"></span>**Technologieaktualisierung**

# <span id="page-2-1"></span>**Technologieaktualisierung des SnapCenter-Serverhosts**

Wenn der SnapCenter Server-Host aktualisiert werden muss, können Sie dieselbe Version von SnapCenter Server auf dem neuen Host installieren und dann die APIs ausführen, um die SnapCenter vom alten Server zu sichern und auf dem neuen Server wiederherzustellen.

### **Schritte**

- 1. Stellen Sie den neuen Host bereit, und führen Sie die folgenden Aufgaben aus:
	- a. Installieren Sie dieselbe Version des SnapCenter-Servers.
	- b. (Optional) Konfigurieren Sie CA-Zertifikate und aktivieren Sie bidirektionales SSL. Weitere Informationen finden Sie unter ["Konfigurieren Sie das CA-Zertifikat"](https://docs.netapp.com/us-en/snapcenter/install/reference_generate_CA_certificate_CSR_file.html) und ["Konfigurieren und aktivieren](https://docs.netapp.com/us-en/snapcenter/install/task_configure_two_way_ssl.html) [Sie bidirektionale SSL-Verbindungen".](https://docs.netapp.com/us-en/snapcenter/install/task_configure_two_way_ssl.html)
	- c. (Optional) Konfigurieren Sie die Multi-Faktor-Authentifizierung. Weitere Informationen finden Sie unter ["Multi-Faktor-Authentifizierung aktivieren".](https://docs.netapp.com/us-en/snapcenter/install/enable_multifactor_authentication.html)
- 2. Melden Sie sich als SnapCenter-Admin-Benutzer an.
- 3. Erstellen Sie eine Sicherung des SnapCenter-Servers auf dem alten Host entweder mit der API: Oder mit /5.0/server/backup dem Cmdlet: *New-SmServerBackup*.

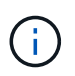

Bevor Sie die Sicherung durchführen, halten Sie alle geplanten Jobs an, und stellen Sie sicher, dass keine Jobs ausgeführt werden.

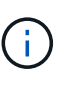

Wenn Sie das Backup auf dem SnapCenter-Server wiederherstellen möchten, der auf einer neuen Domäne ausgeführt wird, müssen Sie vor dem Erstellen eines Backups den neuen Domänenbenutzer dem alten SnapCenter-Host hinzufügen und die SnapCenter-Administratorrolle zuweisen.

- 4. Kopieren Sie das Backup vom alten Host auf den neuen Host.
- 5. Stellen Sie die Sicherung des SnapCenter-Servers auf dem neuen Host entweder mit der API: Oder mit dem Cmdlet: *Restore-SmServerBackup* wieder /5.0/server/restore her.

Die Wiederherstellung aktualisiert standardmäßig die neue SnapCenter-Server-URL in allen Hosts. Wenn Sie das Update überspringen möchten, verwenden Sie das *-SkipSMSURLInHosts*-Attribut und aktualisieren Sie die Server-URL separat, indem Sie entweder die API: Oder das Cmdlet: *Set-SmServerConfig* ausführen /5.0/server/configureurl .

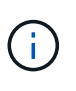

Wenn der Plug-in-Host den Server-Hostnamen nicht auflösen kann, melden Sie sich bei jedem Plug-in-Host an und fügen Sie den "*etc/Host*"-Eintrag für die neue IP im Format "<New IP> SC\_Server\_Name" hinzu.

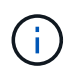

Die Einträge des Servers *etc/Host* werden nicht wiederhergestellt. Sie können es manuell vom alten Server wiederherstellen.

Wenn das Backup auf dem SnpCenter-Server wiederhergestellt wird, der auf einer neuen Domäne ausgeführt wird, und wenn Sie weiterhin die alten Domänenbenutzer verwenden möchten, sollten Sie die alte Domäne auf dem neuen SnapCenter-Server registrieren.

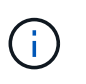

Wenn Sie die Datei Web.config im alten SnapCenter-Host manuell aktualisiert haben, werden die Updates nicht auf den neuen Host kopiert. Sie sollten die gleichen Änderungen manuell in der Datei Web.config des neuen Hosts vornehmen.

- 6. Wenn Sie die Aktualisierung der SnapCenter-Server-URL übersprungen haben oder einer der Hosts während des Wiederherstellungsprozesses ausgefallen war, aktualisieren Sie den neuen Servernamen in allen Hosts oder angegebenen Hosts, die vom SnapCenter entweder über die API: Oder das Cmdlet: *Set-SmServerConfig* verwaltet /5.0/server/configureurl werden.
- 7. Aktivieren Sie die geplanten Jobs auf allen Hosts vom neuen SnapCenter-Server aus.

# **Tech Refresh eines Node in F5 Cluster**

Sie können jeden beliebigen Knoten im F5-Cluster durch Entfernen des Knotens und Hinzufügen des neuen Knotens aktualisieren. Wenn der Node, der aktualisiert werden muss, aktiv ist, machen Sie einen anderen Node des Clusters als aktiv, und entfernen Sie dann den Node.

Informationen zum Hinzufügen eines Knotens zum F5-Cluster finden Sie unter ["Konfiguration von SnapCenter-](https://docs.netapp.com/us-en/snapcenter/install/concept_configure_snapcenter_servers_for_high_availabiity_using_f5.html)[Servern für Hochverfügbarkeit mit F5".](https://docs.netapp.com/us-en/snapcenter/install/concept_configure_snapcenter_servers_for_high_availabiity_using_f5.html)

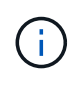

Wenn sich die url des F5-Clusters ändert, kann die url auf allen Hosts entweder über die API: Oder über das Cmdlet: *Set-SmServerConfig* aktualisiert werden /5.0/server/configureurl .

# **Den alten SnapCenter-Server-Host stilllegen**

Sie können den alten SnapCenter-Server-Host entfernen, nachdem Sie überprüft haben, ob der neue SnapCenter-Server betriebsbereit ist und alle Plug-in-Hosts mit dem neuen SnapCenter-Server kommunizieren können.

## **Rollback auf den alten SnapCenter-Server-Host durchführen**

Im Falle von Problemen können Sie den alten SnapCenter-Server-Host zurückbringen, indem Sie die SnapCenter-Server-URL in allen Hosts entweder über die API: Oder das Cmdlet: *Set-SmServerConfig* aktualisieren /5.0/server/configureurl .

## **Disaster Recovery**

### **Disaster Recovery von Standalone-SnapCenter-Host**

Sie können eine Disaster Recovery durchführen, indem Sie die Serversicherung auf dem neuen Host wiederherstellen.

### **Bevor Sie beginnen**

Stellen Sie sicher, dass Sie über ein Backup des alten SnapCenter-Servers verfügen.

### **Schritte**

- 1. Stellen Sie den neuen Host bereit, und führen Sie die folgenden Aufgaben aus:
	- a. Installieren Sie dieselbe Version des SnapCenter-Servers.
- b. Konfigurieren von CA-Zertifikaten und Aktivieren von bidirektionalem SSL. Weitere Informationen finden Sie unter ["Konfigurieren Sie das CA-Zertifikat"](https://docs.netapp.com/us-en/snapcenter/install/reference_generate_CA_certificate_CSR_file.html) und ["Konfigurieren und aktivieren Sie](https://docs.netapp.com/us-en/snapcenter/install/task_configure_two_way_ssl.html) [bidirektionale SSL-Verbindungen".](https://docs.netapp.com/us-en/snapcenter/install/task_configure_two_way_ssl.html)
- 2. Kopieren Sie das alte SnapCenter-Server-Backup auf den neuen Host.
- 3. Melden Sie sich als SnapCenter-Admin-Benutzer an.
- 4. Stellen Sie die Sicherung des SnapCenter-Servers auf dem neuen Host entweder mit der API: Oder mit dem Cmdlet: *Restore-SmServerBackup* wieder /5.0/server/restore her.

Die Wiederherstellung aktualisiert standardmäßig die neue SnapCenter-Server-URL in allen Hosts. Wenn Sie das Update überspringen möchten, verwenden Sie das *-SkipSMSURLInHosts*-Attribut und aktualisieren Sie die Server-URL separat, indem Sie entweder die API: /5.0/server/configureurl Oder das Cmdlet: *Set-SmServerConfig* verwenden.

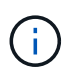

Wenn der Plug-in-Host den Server-Hostnamen nicht auflösen kann, melden Sie sich bei jedem Plug-in-Host an und fügen Sie den "*etc/Host*"-Eintrag für die neue IP im Format "<New IP> SC\_Server\_Name" hinzu.

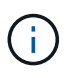

Die Einträge des Servers *etc/Host* werden nicht wiederhergestellt. Sie können es manuell vom alten Server wiederherstellen.

5. Wenn Sie die Aktualisierung der URL übersprungen haben oder einer der Hosts während des Wiederherstellungsprozesses ausgefallen war, aktualisieren Sie den neuen Servernamen in allen Hosts oder angegebenen Hosts, die vom SnapCenter entweder über die API: Oder das Cmdlet: *Set-SmServerConfig* verwaltet werden /5.0/server/configureurl .

### **Disaster Recovery von SnapCenter F5 Clustern**

Sie können eine Disaster Recovery durchführen, indem Sie das Server-Backup auf dem neuen Host wiederherstellen und dann den eigenständigen Host in einen Cluster konvertieren.

### **Bevor Sie beginnen**

Stellen Sie sicher, dass Sie über ein Backup des alten SnapCenter-Servers verfügen.

### **Schritte**

- 1. Stellen Sie den neuen Host bereit, und führen Sie die folgenden Aufgaben aus:
	- a. Installieren Sie dieselbe Version des SnapCenter-Servers.
	- b. Konfigurieren von CA-Zertifikaten und Aktivieren von bidirektionalem SSL. Weitere Informationen finden Sie unter ["Konfigurieren Sie das CA-Zertifikat"](https://docs.netapp.com/us-en/snapcenter/install/reference_generate_CA_certificate_CSR_file.html) und ["Konfigurieren und aktivieren Sie](https://docs.netapp.com/us-en/snapcenter/install/task_configure_two_way_ssl.html) [bidirektionale SSL-Verbindungen".](https://docs.netapp.com/us-en/snapcenter/install/task_configure_two_way_ssl.html)
- 2. Kopieren Sie das alte SnapCenter-Server-Backup auf den neuen Host.
- 3. Melden Sie sich als SnapCenter-Admin-Benutzer an.
- 4. Stellen Sie die Sicherung des SnapCenter-Servers auf dem neuen Host entweder mit der API: Oder mit dem Cmdlet: *Restore-SmServerBackup* wieder /5.0/server/restore her.

Die Wiederherstellung aktualisiert standardmäßig die neue SnapCenter-Server-URL in allen Hosts. Wenn Sie das Update überspringen möchten, verwenden Sie das *-SkipSMSURLInHosts*-Attribut und aktualisieren Sie die Server-URL separat, indem Sie entweder die API: /5.0/server/configureurl Oder das Cmdlet: *Set-SmServerConfig* verwenden.

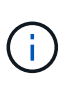

Wenn der Plug-in-Host den Server-Hostnamen nicht auflösen kann, melden Sie sich bei jedem Plug-in-Host an und fügen Sie den "*etc/Host*"-Eintrag für die neue IP im Format "<New IP> SC\_Server\_Name" hinzu.

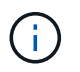

Die Einträge des Servers *etc/Host* werden nicht wiederhergestellt. Sie können es manuell vom alten Server wiederherstellen.

- 5. Wenn Sie die Aktualisierung der URL übersprungen haben oder einer der Hosts während des Wiederherstellungsprozesses ausgefallen war, aktualisieren Sie den neuen Servernamen in allen Hosts oder angegebenen Hosts, die vom SnapCenter entweder über die API: Oder das Cmdlet: *Set-SmServerConfig* verwaltet werden /5.0/server/configureurl .
- 6. Konvertieren Sie den Standalone-Host in F5-Cluster.

Informationen zum Konfigurieren von F5 finden Sie unter ["Konfiguration von SnapCenter-Servern für](https://docs.netapp.com/us-en/snapcenter/install/concept_configure_snapcenter_servers_for_high_availabiity_using_f5.html) [Hochverfügbarkeit mit F5"](https://docs.netapp.com/us-en/snapcenter/install/concept_configure_snapcenter_servers_for_high_availabiity_using_f5.html).

### **Verwandte Informationen**

Für Informationen zu den APIs müssen Sie auf die Seite Swagger zugreifen. ["Zugriff auf REST-APIs über die](https://docs.netapp.com/us-en/snapcenter/sc-automation/task_how%20to_access_rest_apis_using_the_swagger_api_web_page.html) [Swagger-API-Webseite"S](https://docs.netapp.com/us-en/snapcenter/sc-automation/task_how%20to_access_rest_apis_using_the_swagger_api_web_page.html)iehe .

Die Informationen zu den Parametern, die mit dem Cmdlet und deren Beschreibungen verwendet werden können, können durch Ausführen von *get-Help Command\_Name* abgerufen werden. Alternativ können Sie auch die ["SnapCenter Software Cmdlet Referenzhandbuch"](https://library.netapp.com/ecm/ecm_download_file/ECMLP2886895).

# <span id="page-5-0"></span>**Technologieaktualisierung bei SnapCenter Plug-in-Hosts**

Wenn die SnapCenter-Plug-in-Hosts aktualisiert werden müssen, sollten Sie die Ressourcen vom alten Host auf einen neuen Host verschieben. Wenn der neue Host zu SnapCenter hinzugefügt wird, erkennt er alle Ressourcen, wird aber als neue Ressourcen behandelt.

### **Über diese Aufgabe**

Sie sollten die API oder das Cmdlet ausführen, die den alten Hostnamen und den neuen Hostnamen als Eingabe übernehmen, die Ressourcen nach Namen vergleichen und die Objekte der übereinstimmenden Ressourcen vom alten Host mit dem neuen Host neu verknüpfen. Die übereinstimmenden Ressourcen werden als geschützt markiert.

• Der Parameter *IsDryRun* ist standardmäßig auf true gesetzt und identifiziert die passenden Ressourcen des alten und des neuen Hosts.

Nachdem Sie die übereinstimmenden Ressourcen überprüft haben, sollten Sie den Parameter *IsDryRun* auf False setzen, um die Objekte der übereinstimmenden Ressourcen vom alten Host wieder mit dem neuen Host zu verknüpfen.

• Der Parameter *AutoMigrateManuallyAddedResources* ist standardmäßig auf true gesetzt und kopiert die manuell hinzugefügten Ressourcen automatisch vom alten Host auf den neuen Host.

Der Parameter *AutoMigrateManuallyAddedResources* gilt nur für Oracle- und SAP HANA-Ressourcen.

• Der Parameter *SQLInstanceMapping* sollte verwendet werden, wenn der Instanzname zwischen dem alten und dem neuen Host unterschiedlich ist. Wenn es sich um eine Standardinstanz handelt, verwenden Sie

*default\_instance* als Instanzname.

Die Technologieaktualisierung wird von den folgenden SnapCenter-Plug-ins unterstützt:

- SnapCenter Plug-in für Microsoft SQL Server
	- Wenn die SQL-Datenbanken auf Instanzebene geschützt sind und im Rahmen der Erneuerung der Host-Technologie nur Teilressourcen auf neuen Host verschoben werden, wird der Schutz auf der vorhandenen Instanzebene in den Schutz der Ressourcengruppen umgewandelt und Instanzen beider Hosts werden der Ressourcengruppe hinzugefügt.
	- Wenn ein SQL-Host (z. B. host1) als Scheduler oder Verifikationsserver für Ressourcen eines anderen Hosts (z. B. host2) verwendet wird, wird der Zeitplan oder die Überprüfungsdetails während der Tech Refresh auf host1 nicht migriert und weiterhin auf host1 ausgeführt. Wenn Sie Änderungen vornehmen müssen, sollten Sie diese manuell in den jeweiligen Hosts ändern.
	- Wenn Sie die Einrichtung von SQL Failover Cluster Instances (FCI) verwenden, können Sie die Technologieaktualisierung durchführen, indem Sie den neuen Knoten zum FCI-Cluster hinzufügen und den Plug-in-Host in SnapCenter aktualisieren.
	- Wenn Sie das Setup der SQL Availability Group (AG) verwenden, ist keine Technologieaktualisierung erforderlich. Sie können den neuen Knoten zu AG hinzufügen und den Host in SnapCenter aktualisieren.
- SnapCenter Plug-in für Windows
- SnapCenter Plug-in für Oracle Database

Wenn Sie das Oracle RAC-Setup (Real Application Cluster) verwenden, können Sie die Technologieaktualisierung durchführen, indem Sie den neuen Knoten zum RAC-Cluster hinzufügen und den Plug-in-Host in SnapCenter aktualisieren.

• SnapCenter-Plug-in für SAP HANA Database

Folgende Anwendungsfälle werden unterstützt:

- Migration von Ressourcen von einem Host zu einem anderen Host.
- Migrieren von Ressourcen von mehreren Hosts auf einen oder weniger Hosts
- Migrieren von Ressourcen von einem Host auf mehrere Hosts

Folgende Szenarien werden unterstützt:

- Neuer Host hat einen anderen Namen als der alte Host
- Der vorhandene Host wurde umbenannt

### **Bevor Sie beginnen**

Da dieser Workflow die Daten im SnapCenter Repository ändert, wird empfohlen, ein Backup des SnapCenter-Repository zu erstellen. Falls ein Datenprobleme auftreten, kann das SnapCenter Repository mithilfe des Backups in den alten Status zurückgesetzt werden.

Weitere Informationen finden Sie unter ["Sichern des SnapCenter Repositorys".](https://docs.netapp.com/us-en/snapcenter/admin/concept_manage_the_snapcenter_server_repository.html#back-up-the-snapcenter-repository)

### **Schritte**

- 1. Implementieren Sie den neuen Host, und installieren Sie die Anwendung.
- 2. Unterbrechen Sie die Zeitpläne des alten Hosts.
- 3. Verschieben Sie die erforderlichen Ressourcen vom alten Host auf den neuen Host.
	- a. Erstellen Sie die erforderlichen Datenbanken auf dem neuen Host von demselben Storage.
		- Stellen Sie sicher, dass der Speicher dem gleichen Laufwerk oder dem gleichen Mount-Pfad wie der alte Host zugeordnet ist. Wenn der Speicher nicht korrekt zugeordnet ist, können Backups, die auf dem alten Host erstellt wurden, nicht für die Wiederherstellung verwendet werden.

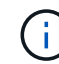

Standardmäßig weist Windows das nächste verfügbare Laufwerk automatisch zu.

- Wenn Storage DR aktiviert ist, sollte der entsprechende Speicher in den neuen Host eingebunden werden.
- b. Prüfen Sie die Kompatibilität, wenn sich die Anwendungsversion geändert hat.
- c. Stellen Sie nur für den Oracle Plug-in-Host sicher, dass die UIDs und GIDs von Oracle und seinen Gruppenbenutzern mit denen des alten Hosts identisch sind.

Weitere Informationen finden Sie unter:

- ["So migrieren Sie die SQL-Datenbank vom alten Host auf den neuen Host"](https://kb.netapp.com/mgmt/SnapCenter/How_to_perform_SQL_host_tech_refresh)
- ["So migrieren Sie die Oracle-Datenbank von einem alten Host auf einen neuen Host"](https://kb.netapp.com/mgmt/SnapCenter/How_to_perform_Oracle_host_tech_refresh)
- ["Wie man SAP HANA Datenbank auf neuen Host aufstellt"](https://kb.netapp.com/mgmt/SnapCenter/How_to_perform_Hana_host_tech_refresh)
- 4. Fügen Sie den neuen Host zu SnapCenter hinzu.
- 5. Überprüfen Sie, ob alle Ressourcen erkannt wurden.
- 6. Führen Sie die Host Refresh API: /5.0/techrefresh/host Oder das Cmdlet: *Invoke-SmTechRefreshHost* aus.

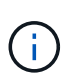

Der Probelauf ist standardmäßig aktiviert, und die entsprechenden Ressourcen werden identifiziert, die neu verknüpft werden sollen. Sie können die Ressourcen überprüfen, indem Sie entweder die API '/Jobs/{jobid}' oder das Cmdlet *get-SmJobSummaryReport* ausführen.

Wenn Sie die Ressourcen von mehreren Hosts migriert haben, sollten Sie die API oder das Cmdlet für alle Hosts ausführen. Wenn das Laufwerk oder der Mount-Pfad im neuen Host nicht mit dem alten Host identisch ist, schlagen die folgenden Wiederherstellungsvorgänge fehl:

- Die SQL-Wiederherstellung vor Ort schlägt fehl. Die RTAL-Funktion kann jedoch genutzt werden.
- Bei der Wiederherstellung von Oracle- und SAP HANA-Datenbanken wird ein Ausfall auftreten.

Wenn Sie zu mehreren Hosts migrieren möchten, sollten Sie alle Schritte aus Schritt 1 für alle Hosts ausführen.

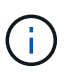

Sie können die API oder das Cmdlet mehrmals auf demselben Host ausführen, es wird nur dann erneut verbunden, wenn eine neue Ressource identifiziert wurde.

7. (Optional) Entfernen Sie den alten Host oder die alten Hosts aus SnapCenter.

#### **Verwandte Informationen**

Für Informationen zu den APIs, müssen Sie auf die Seite Swagger zugreifen. ["Zugriff auf REST-APIs über die](https://docs.netapp.com/us-en/snapcenter/sc-automation/task_how%20to_access_rest_apis_using_the_swagger_api_web_page.html) [Swagger-API-Webseite"S](https://docs.netapp.com/us-en/snapcenter/sc-automation/task_how%20to_access_rest_apis_using_the_swagger_api_web_page.html)iehe .

Die Informationen zu den Parametern, die mit dem Cmdlet und deren Beschreibungen verwendet werden

können, können durch Ausführen von *get-Help Command\_Name* abgerufen werden. Alternativ können Sie auch die ["SnapCenter Software Cmdlet Referenzhandbuch"](https://library.netapp.com/ecm/ecm_download_file/ECMLP2886895).

# <span id="page-8-0"></span>**Technologieaktualisierung des Storage-Systems**

Nach der technischen Aktualisierung des Storage werden die Daten auf neuen Storage migriert und die Applikations-Hosts mit neuem Storage gemountet. Der SnapCenter Backup Workflow identifiziert den neuen Storage und erstellt den Snapshot, wenn der neue Storage in SnapCenter registriert wird.

Sie können die neuen Backups wiederherstellen, mounten und klonen, die nach der Speicheraktualisierung erstellt wurden. Diese Vorgänge schlagen jedoch fehl, wenn sie für die Backups durchgeführt werden, die vor der Speicheraktualisierung erstellt wurden, da die Backups die alten Speicherdetails haben. Sie sollten die Storage Tech Refresh API oder das Cmdlet ausführen, um die alten Backups in SnapCenter mit den neuen Speicherdetails zu aktualisieren.

Die Technologieaktualisierung wird von den folgenden SnapCenter-Plug-ins unterstützt:

- SnapCenter Plug-in für Microsoft SQL Server
- SnapCenter Plug-in für Windows
- SnapCenter Plug-in für Oracle Database
- SnapCenter-Plug-in für SAP HANA Database
- SnapCenter Plug-in für Microsoft Exchange Server

Folgende Anwendungsfälle werden unterstützt:

• Aktualisierung des primären Storage

Die Aktualisierung der Storage-Technologie wird unterstützt, um den primären Storage durch neuen Storage zu ersetzen. Sie können den vorhandenen sekundären Speicher nicht in einen primären Speicher umwandeln.

• Aktualisierung des sekundären Storage

Die anderen unterstützten Szenarien sind:

- Änderung des SVM-Namens
- Änderung des Volume-Namens

### **Aktualisieren Sie die Backups des primären Speichers**

Wenn der Speicher aktualisiert wird, sollten Sie die Storage Tech Refresh API oder das Cmdlet ausführen, um die alten Backups in SnapCenter mit den neuen Speicherdetails zu aktualisieren.

#### **Bevor Sie beginnen**

Da dieser Workflow die Daten im SnapCenter Repository ändert, wird empfohlen, ein Backup des SnapCenter-Repository zu erstellen. Falls ein Datenprobleme auftreten, kann das SnapCenter Repository mithilfe des Backups in den alten Status zurückgesetzt werden.

Weitere Informationen finden Sie unter ["Sichern des SnapCenter Repositorys".](https://docs.netapp.com/us-en/snapcenter/admin/concept_manage_the_snapcenter_server_repository.html#back-up-the-snapcenter-repository)

### **Schritte**

1. Migrieren der Daten von altem Storage zu neuem Storage

Weitere Informationen zur Migration finden Sie unter:

- ["Daten zu neuem Storage migrieren"](https://kb.netapp.com/mgmt/SnapCenter/How_to_perform_Storage_tech_refresh)
- ["Wie kann ich ein Volume kopieren und alle Snapshot Kopien beibehalten?"](https://kb.netapp.com/onprem/ontap/dp/SnapMirror/How_can_I_copy_a_volume_and_preserve_all_of_the_Snapshot_copies)
- 2. Versetzen Sie den Host in den Wartungsmodus.
- 3. Den neuen Storage in die jeweiligen Hosts mounten und die Datenbanken einrichten.

Der neue Speicher sollte wie zuvor mit dem Host verbunden werden. Wenn sie beispielsweise als SAN verbunden war, muss sie als SAN verbunden werden.

Der neue Storage muss auf demselben Laufwerk oder Pfad wie der alte Storage gemountet werden.

- 4. Vergewissern Sie sich, dass alle Ressourcen betriebsbereit sind.
- 5. Fügen Sie den neuen Speicher in SnapCenter hinzu.

Stellen Sie sicher, dass ein eindeutiger SVM-Name über Cluster in SnapCenter hinweg vorhanden ist. Wenn Sie denselben SVM-Namen im neuen Storage verwenden und alle Volumes der SVM vor der Storage-Aktualisierung migriert werden können, anschließend wird empfohlen, die SVM im alten Cluster zu löschen und den alten Cluster in SnapCenter neu zu ermitteln, wodurch die SVM aus dem Cache entfernt wird.

- 6. Versetzen Sie den Host in den Produktionsmodus.
- 7. Erstellen Sie in SnapCenter ein Backup der Ressourcen, deren Speicher migriert wird. SnapCenter benötigt ein neues Backup, um den aktuellsten Storage-Platzbedarf zu ermitteln und mithilfe dieses Backups die Metadaten bestehender alter Backups zu aktualisieren.

Sobald eine neue LUN mit dem Host verbunden ist, wird sie über eine neue Seriennummer verfügen. Während der Ermittlung des Windows-Dateisystems behandelt SnapCenter jede eindeutige Seriennummer als neue Ressource. Während der Aktualisierung der Storage-Technologie, wenn die LUN aus dem neuen Storage mit dem Host mit demselben Laufwerksbuchstaben oder Pfad verbunden ist, die Ermittlung des Windows-Dateisystems in SnapCenter markiert die vorhandene Ressource als gelöscht, selbst wenn sie mit demselben Laufwerksbuchstaben oder Pfad gemountet ist, und zeigt die neue LUN als neue Ressource an. Wenn die Ressource als gelöscht gekennzeichnet ist, wird sie in SnapCenter nicht für eine Aktualisierung der Storage-Technologie in Betracht gezogen. Außerdem gehen alle Backups der alten Ressource verloren. Wenn immer eine Speicheraktualisierung stattfindet, sollte für Windows-Dateisystemressourcen die Ressourcenerkennung nicht vor der Ausführung der Speicheraktualisierungs-API oder des Cmdlet ausgeführt werden.

8. Führen Sie entweder die Speicher-Refresh-API aus: /5.0/techrefresh/primarystorage Oder das Cmdlet: *Invoke-SmTechRefreshPrimaryStorage*.

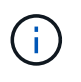

Wenn die Ressource mit einer Richtlinie für die aktivierte Replikation konfiguriert ist, sollte das letzte Backup nach der Speicheraktualisierung Details zum sekundären Speicher enthalten.

a. Wenn Sie SQL Failover Cluster Instances (FCI) einrichten, werden die Backups auf Cluster-Ebene beibehalten. Sie sollten den Cluster-Namen als Eingabe für die Aktualisierung der Storage-Technologie angeben.

- b. Wenn Sie SQL Availability Group (AG)-Setup verwenden, werden die Backups auf Node-Ebene beibehalten. Sie sollten den Node-Namen als Eingabe für die Aktualisierung der Storage-Technologie angeben.
- c. Wenn Sie Oracle Real Application Clusters (RAC)-Setup verwenden, können Sie die Speichertechnologie auf einem beliebigen Knoten aktualisieren.

Das *IsDryRun*-Attribut ist standardmäßig auf true gesetzt. Er identifiziert die Ressourcen, für die der Speicher aktualisiert wird. Sie können die Ressource und die geänderten Speicherdetails anzeigen, indem Sie entweder die API '5.0/Jobs/{jobid}' oder das Cmdlet *get-SmJobSummaryReport* ausführen.

9. Nachdem Sie die Speicherdetails überprüft haben, setzen Sie das Attribut *IsDryRun* auf False und führen Sie die Speicheraktualisierung-API: /5.0/techrefresh/primarystorage Oder das Cmdlet: *Invoke-SmTechRefreshPrimaryStorage* aus.

Dadurch werden die Speicherdetails in den älteren Backups aktualisiert.

Sie können die API oder das Cmdlet mehrmals auf demselben Host ausführen. Es aktualisiert die Speicherdetails in den älteren Backups nur, wenn der Speicher aktualisiert wird.

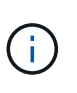

Die Klonhierarchie kann nicht in ONTAP migriert werden. Verfügt der zu migrierende Storage über geklonte Metadaten in SnapCenter, wird die geklonte Ressource als unabhängige Ressource markiert. Clones von Clone-Metadaten werden rekursiv entfernt.

10. (Optional) Wenn nicht alle Snapshots aus dem alten primären Speicher in den neuen primären Speicher verschoben werden, führen Sie die folgende API aus: /5.0/hosts/primarybackupsexistencecheck Oder das Cmdlet *Invoke-SmPrimaryBackupsExistenceCheck*.

Dadurch wird die Snapshot-Existenzprüfung auf dem neuen primären Speicher durchgeführt und die entsprechenden Backups sind für keinen Vorgang in SnapCenter verfügbar.

## **Aktualisieren Sie die Backups des sekundären Speichers**

Wenn der Speicher aktualisiert wird, sollten Sie die Storage Tech Refresh API oder das Cmdlet ausführen, um die alten Backups in SnapCenter mit den neuen Speicherdetails zu aktualisieren.

### **Bevor Sie beginnen**

Da dieser Workflow die Daten im SnapCenter Repository ändert, wird empfohlen, ein Backup des SnapCenter-Repository zu erstellen. Falls ein Datenprobleme auftreten, kann das SnapCenter Repository mithilfe des Backups in den alten Status zurückgesetzt werden.

Weitere Informationen finden Sie unter ["Sichern des SnapCenter Repositorys".](https://docs.netapp.com/us-en/snapcenter/admin/concept_manage_the_snapcenter_server_repository.html#back-up-the-snapcenter-repository)

### **Schritte**

1. Migrieren der Daten von altem Storage zu neuem Storage

Weitere Informationen zur Migration finden Sie unter:

- ["Daten zu neuem Storage migrieren"](https://kb.netapp.com/mgmt/SnapCenter/How_to_perform_Storage_tech_refresh)
- ["Wie kann ich ein Volume kopieren und alle Snapshot Kopien beibehalten?"](https://kb.netapp.com/onprem/ontap/dp/SnapMirror/How_can_I_copy_a_volume_and_preserve_all_of_the_Snapshot_copies)
- 2. Richten Sie die SnapMirror Beziehung zwischen dem primären Storage und dem neuen sekundären Storage ein, und stellen Sie sicher, dass die Beziehung fehlerfrei ist.

3. Erstellen Sie in SnapCenter ein Backup der Ressourcen, deren Speicher migriert wird.

SnapCenter benötigt ein neues Backup, um den aktuellen Storage-Platzbedarf zu ermitteln und mit diesem die Metadaten bestehender alter Backups zu aktualisieren.

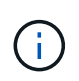

Warten Sie, bis dieser Vorgang abgeschlossen ist. Wenn Sie mit dem nächsten Schritt vor Abschluss fortfahren, verliert SnapCenter die alten sekundären Snapshot Metadaten vollständig.

4. Nachdem alle Ressourcen in einem Host gesichert wurden, führen Sie entweder die sekundäre Speicher-Refresh-API aus: Oder das Cmdlet: /5.0/techrefresh/secondarystorage *Invoke-SmTechRefreshSecondaryStorage*.

Dadurch werden die Details des sekundären Speichers der älteren Backups auf dem angegebenen Host aktualisiert.

Wenn Sie dies auf Ressourcenebene ausführen möchten, klicken Sie für jede Ressource auf **Aktualisieren**, um die sekundären Speichermetadaten zu aktualisieren.

5. Nach erfolgreicher Aktualisierung der älteren Backups können Sie die alte sekundäre Speicherbeziehung mit dem primären Speicher trennen.

### **Copyright-Informationen**

Copyright © 2024 NetApp. Alle Rechte vorbehalten. Gedruckt in den USA. Dieses urheberrechtlich geschützte Dokument darf ohne die vorherige schriftliche Genehmigung des Urheberrechtsinhabers in keiner Form und durch keine Mittel – weder grafische noch elektronische oder mechanische, einschließlich Fotokopieren, Aufnehmen oder Speichern in einem elektronischen Abrufsystem – auch nicht in Teilen, vervielfältigt werden.

Software, die von urheberrechtlich geschütztem NetApp Material abgeleitet wird, unterliegt der folgenden Lizenz und dem folgenden Haftungsausschluss:

DIE VORLIEGENDE SOFTWARE WIRD IN DER VORLIEGENDEN FORM VON NETAPP ZUR VERFÜGUNG GESTELLT, D. H. OHNE JEGLICHE EXPLIZITE ODER IMPLIZITE GEWÄHRLEISTUNG, EINSCHLIESSLICH, JEDOCH NICHT BESCHRÄNKT AUF DIE STILLSCHWEIGENDE GEWÄHRLEISTUNG DER MARKTGÄNGIGKEIT UND EIGNUNG FÜR EINEN BESTIMMTEN ZWECK, DIE HIERMIT AUSGESCHLOSSEN WERDEN. NETAPP ÜBERNIMMT KEINERLEI HAFTUNG FÜR DIREKTE, INDIREKTE, ZUFÄLLIGE, BESONDERE, BEISPIELHAFTE SCHÄDEN ODER FOLGESCHÄDEN (EINSCHLIESSLICH, JEDOCH NICHT BESCHRÄNKT AUF DIE BESCHAFFUNG VON ERSATZWAREN ODER -DIENSTLEISTUNGEN, NUTZUNGS-, DATEN- ODER GEWINNVERLUSTE ODER UNTERBRECHUNG DES GESCHÄFTSBETRIEBS), UNABHÄNGIG DAVON, WIE SIE VERURSACHT WURDEN UND AUF WELCHER HAFTUNGSTHEORIE SIE BERUHEN, OB AUS VERTRAGLICH FESTGELEGTER HAFTUNG, VERSCHULDENSUNABHÄNGIGER HAFTUNG ODER DELIKTSHAFTUNG (EINSCHLIESSLICH FAHRLÄSSIGKEIT ODER AUF ANDEREM WEGE), DIE IN IRGENDEINER WEISE AUS DER NUTZUNG DIESER SOFTWARE RESULTIEREN, SELBST WENN AUF DIE MÖGLICHKEIT DERARTIGER SCHÄDEN HINGEWIESEN WURDE.

NetApp behält sich das Recht vor, die hierin beschriebenen Produkte jederzeit und ohne Vorankündigung zu ändern. NetApp übernimmt keine Verantwortung oder Haftung, die sich aus der Verwendung der hier beschriebenen Produkte ergibt, es sei denn, NetApp hat dem ausdrücklich in schriftlicher Form zugestimmt. Die Verwendung oder der Erwerb dieses Produkts stellt keine Lizenzierung im Rahmen eines Patentrechts, Markenrechts oder eines anderen Rechts an geistigem Eigentum von NetApp dar.

Das in diesem Dokument beschriebene Produkt kann durch ein oder mehrere US-amerikanische Patente, ausländische Patente oder anhängige Patentanmeldungen geschützt sein.

ERLÄUTERUNG ZU "RESTRICTED RIGHTS": Nutzung, Vervielfältigung oder Offenlegung durch die US-Regierung unterliegt den Einschränkungen gemäß Unterabschnitt (b)(3) der Klausel "Rights in Technical Data – Noncommercial Items" in DFARS 252.227-7013 (Februar 2014) und FAR 52.227-19 (Dezember 2007).

Die hierin enthaltenen Daten beziehen sich auf ein kommerzielles Produkt und/oder einen kommerziellen Service (wie in FAR 2.101 definiert) und sind Eigentum von NetApp, Inc. Alle technischen Daten und die Computersoftware von NetApp, die unter diesem Vertrag bereitgestellt werden, sind gewerblicher Natur und wurden ausschließlich unter Verwendung privater Mittel entwickelt. Die US-Regierung besitzt eine nicht ausschließliche, nicht übertragbare, nicht unterlizenzierbare, weltweite, limitierte unwiderrufliche Lizenz zur Nutzung der Daten nur in Verbindung mit und zur Unterstützung des Vertrags der US-Regierung, unter dem die Daten bereitgestellt wurden. Sofern in den vorliegenden Bedingungen nicht anders angegeben, dürfen die Daten ohne vorherige schriftliche Genehmigung von NetApp, Inc. nicht verwendet, offengelegt, vervielfältigt, geändert, aufgeführt oder angezeigt werden. Die Lizenzrechte der US-Regierung für das US-Verteidigungsministerium sind auf die in DFARS-Klausel 252.227-7015(b) (Februar 2014) genannten Rechte beschränkt.

### **Markeninformationen**

NETAPP, das NETAPP Logo und die unter [http://www.netapp.com/TM](http://www.netapp.com/TM\) aufgeführten Marken sind Marken von NetApp, Inc. Andere Firmen und Produktnamen können Marken der jeweiligen Eigentümer sein.